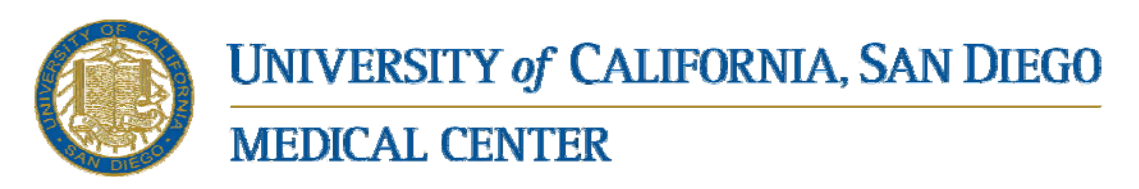

### **Signing reports from off-campus**

**Connect to UCSD Citrix Server @ http://cwp.ucsd.edu as shown below For CWP.UCSD.EDU Login password resets call 619-543-7474** 

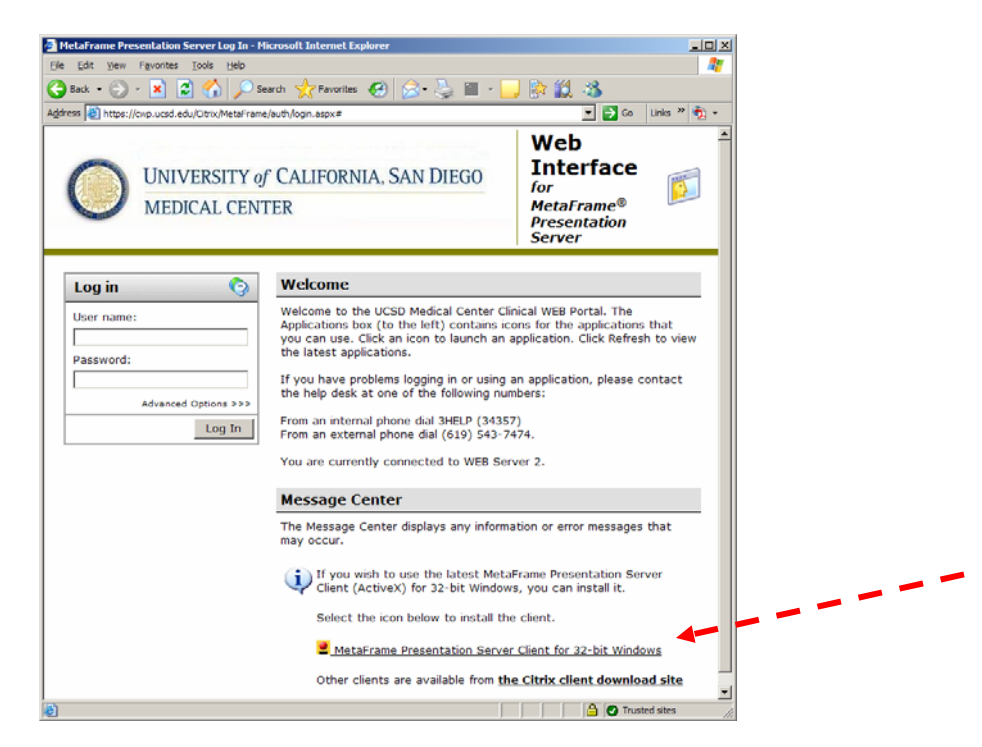

#### [PC only]

Using the MetaFrame Presentation Server Client, downloadable from https://cwp.ucsd.edu/Citrix/MetaFrame/ICAWEB\_common/en/ica32/ica32t.exe [MAC and JAVA users]

Please note at the end of this document there are instructions for configuring required keyboard mapping. You may not see an option to download or install MetaFrame Client this is normal, continue to login using JAVA(default)

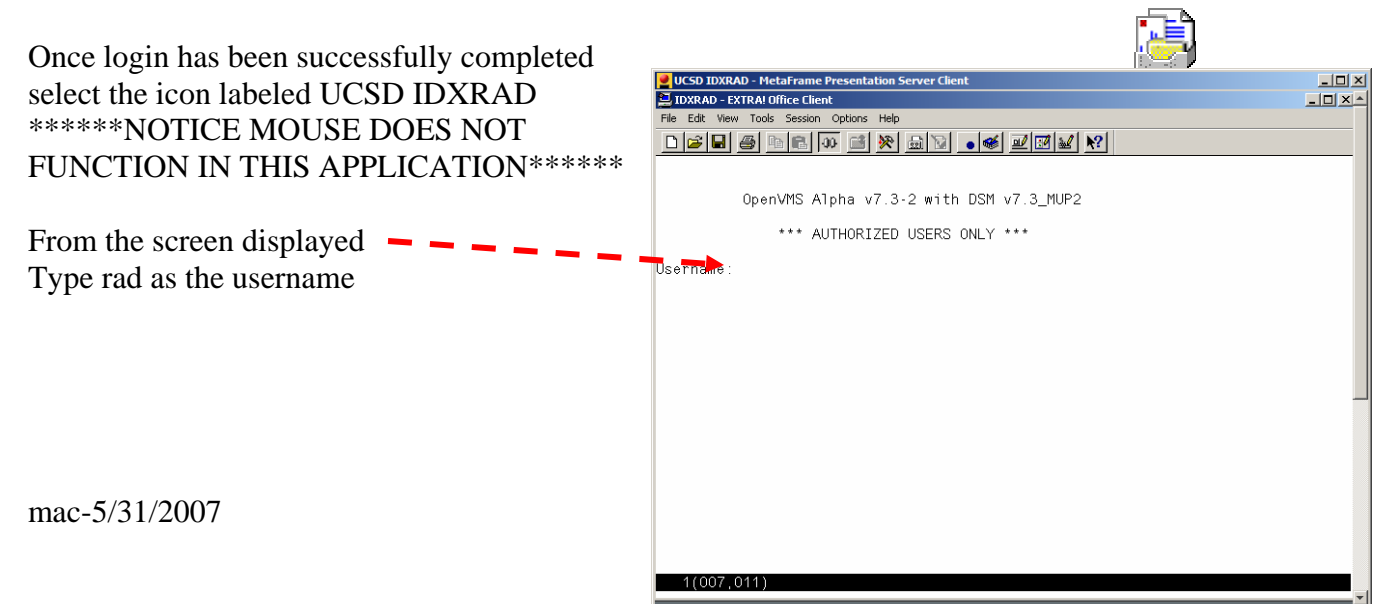

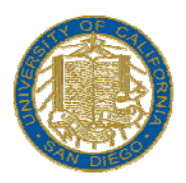

**MEDICAL CENTER** 

From the screen displayed: Use you UCSD Provider ID number (usually a 6 digit number beginning with a 0) as your User ID. If you are a new user the system will prompt you to enter a new password and then confirm it by entering it a second time.

Always enter two asterisks in the Site Code Asterisks are created by holding one of the shift buttons and pressing the number 8 above U and I on the keyboard.

Select option 7 from the Main Menu either by typing 7 and pressing enter or by using the arrow keys to highlight option 7 and then pressing enter

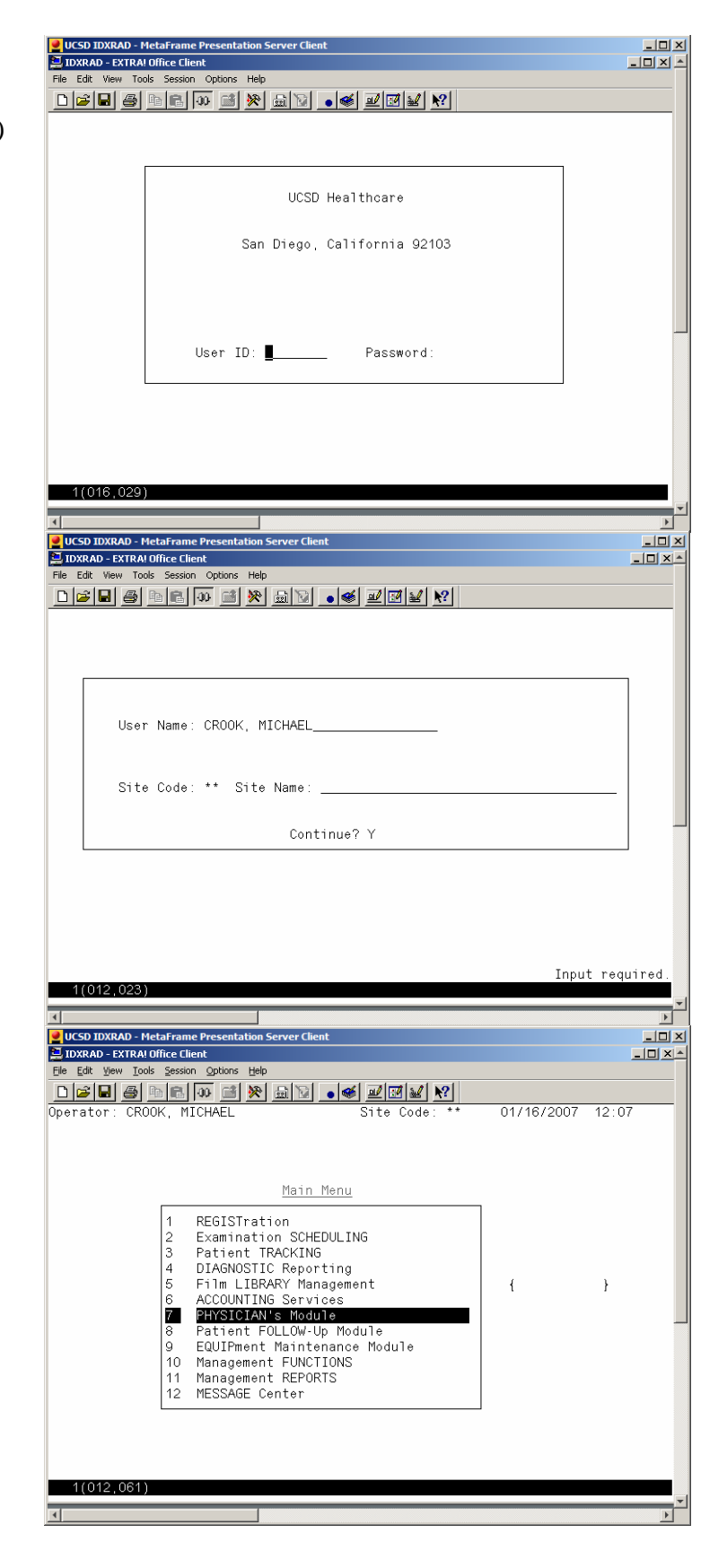

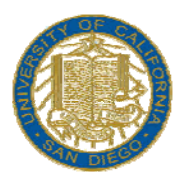

**MEDICAL CENTER** 

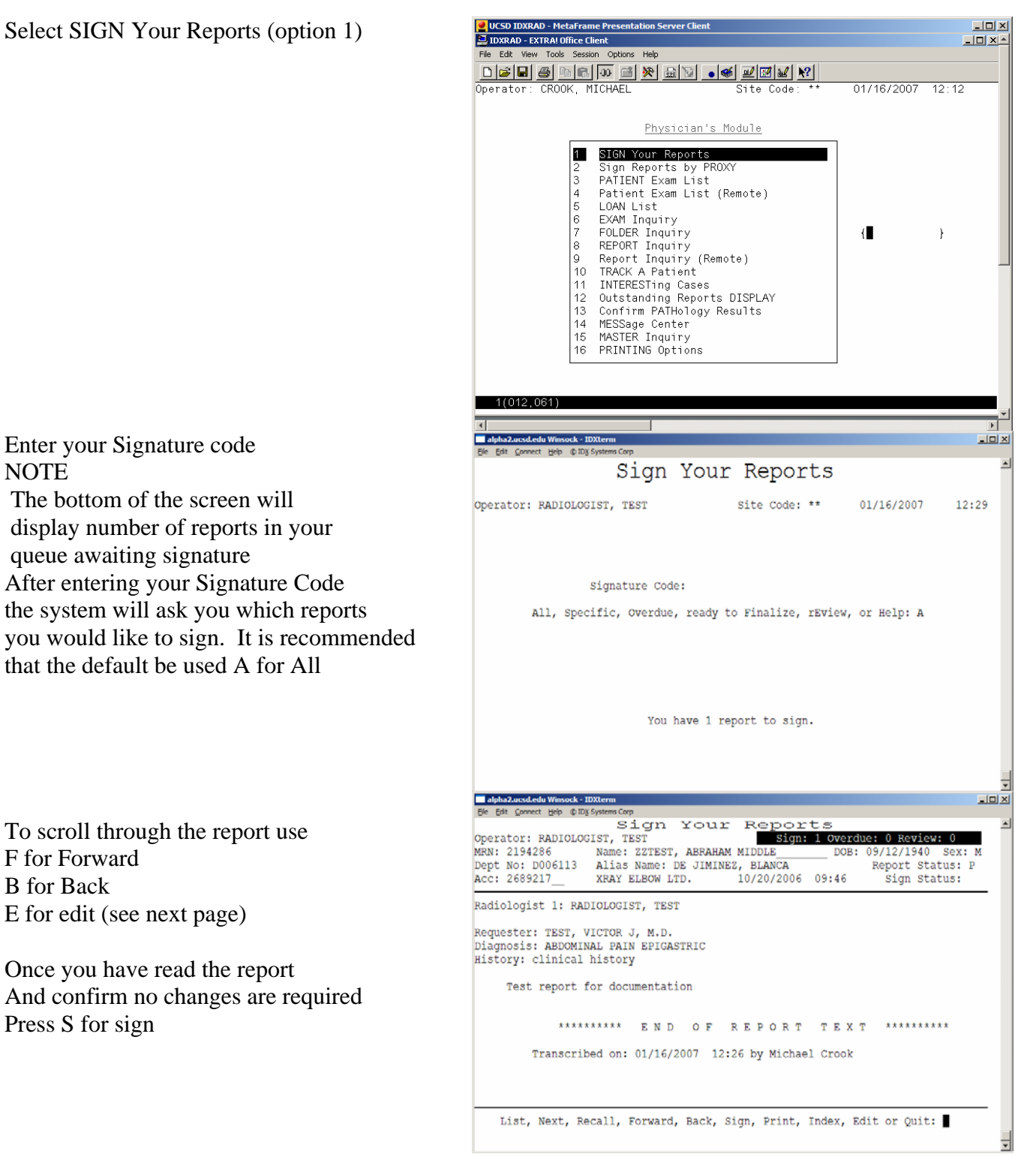

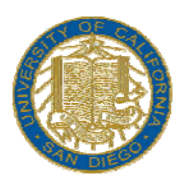

## **MEDICAL CENTER**

If edits are required you may find Yourself looking at a screen simmilar to the one displayed screen right.

NOTE MOUSE WILL NOT WORK WITH THIS SCREEN

Use arrow keys for navigation

[PC USERS with META FRAME Loaded] Please note to back out of any menu other than report editing use the [F10] key

To exit once edits are complete Press and release the [Num Lock] key Then press and release e You will be asked to save changes and sign the report.

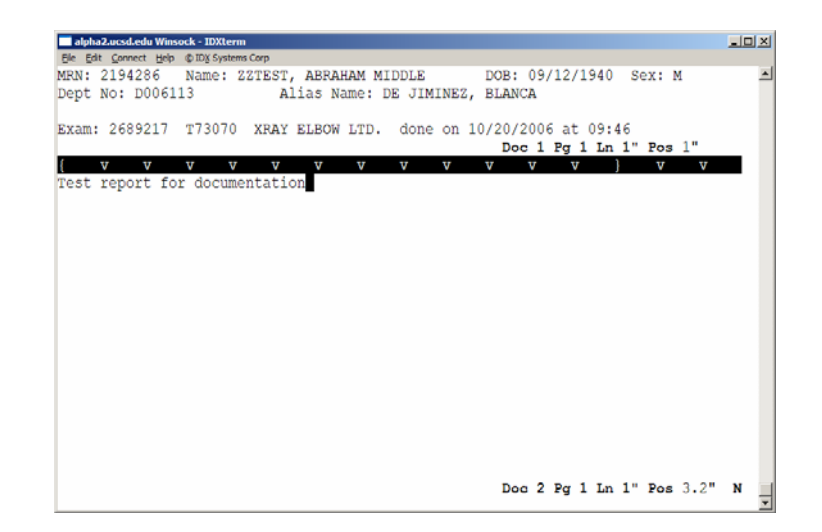

[MAC and JAVA USERS]

(You may have to configure a keyboard mapping to configure keyboard mapping see following pages) Please note to back out of any menu other than report editing use the key directly above [TAB]

To exit once edits are complete Press and release the [\] key located directly above the [Enter] key Then press and release [e] You will be asked to save changes and sign the report

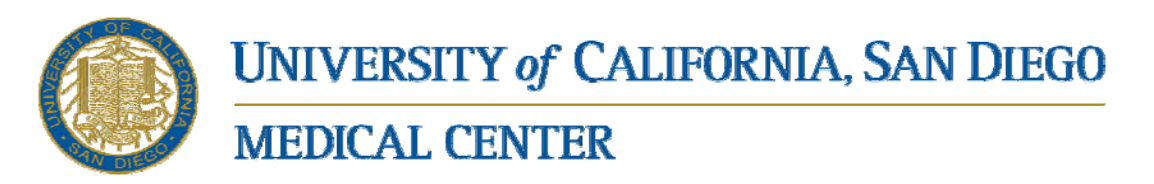

#### [KEYBOARD MAPPING FOR MAC AND JAVA USERS]

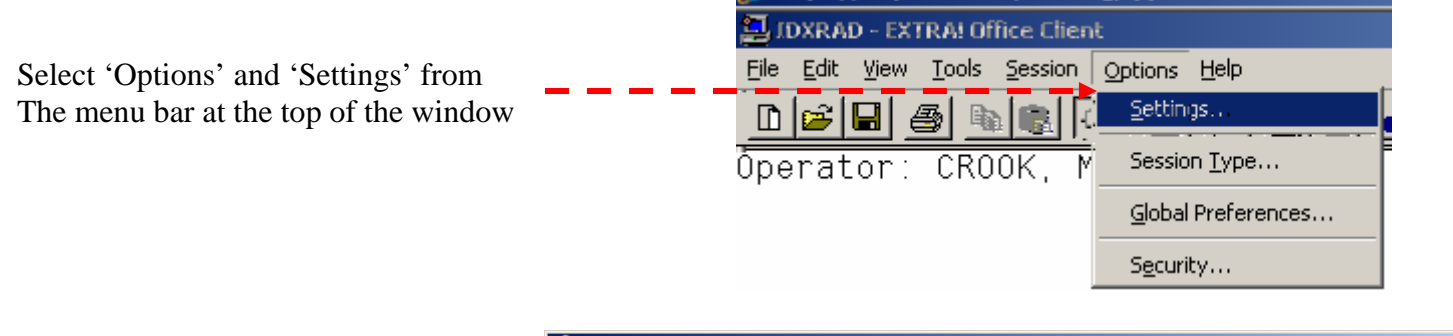

Once you select 'Settings' from the 'Options' menu you should see a screen that looks similar to this..

Select Keyboard Maps from the 'Categories list' (left)

Select VT420.EKM from the 'Select a keyboard map' list (middle) Then select 'Edit' option (right)

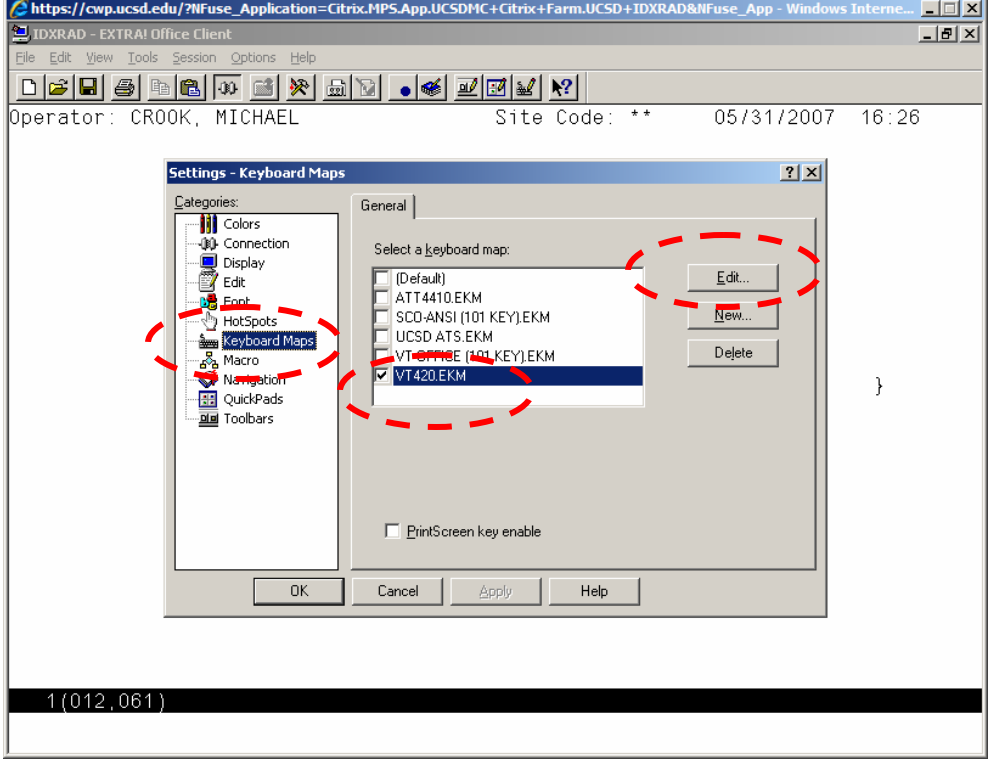

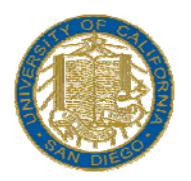

**MEDICAL CENTER** 

### [ORIGINAL KEYBOARD LAYOUT]

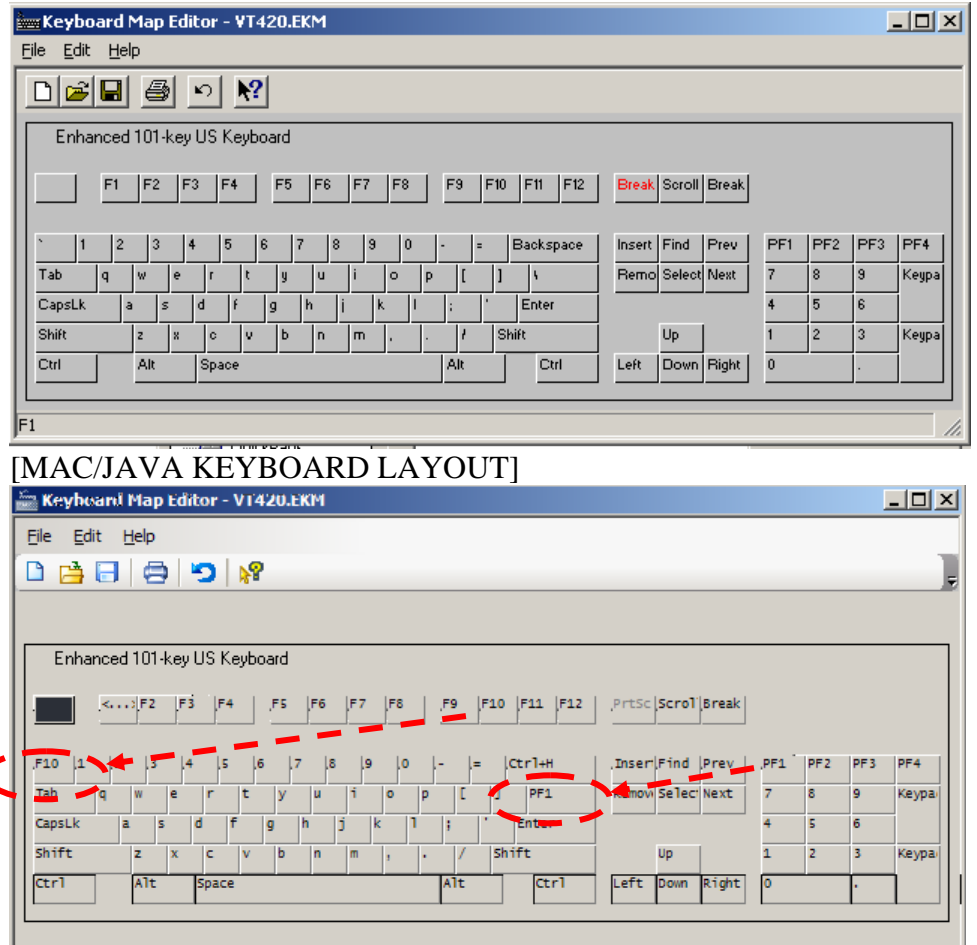

Please note the changes.

To make the changes simply

Click on the F10 icon and drag it to the key located above Tab

Click on the PF1 icon and drag it to the key located above Enter

And finally click on the diskette icon to save your changes

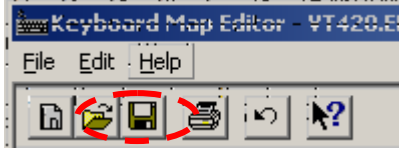

).

For additional information on use of the IDXRAD system please feel free to contact UCSD PACS Support Hotline 619-471-0244 (Voicemails page on-call support person)